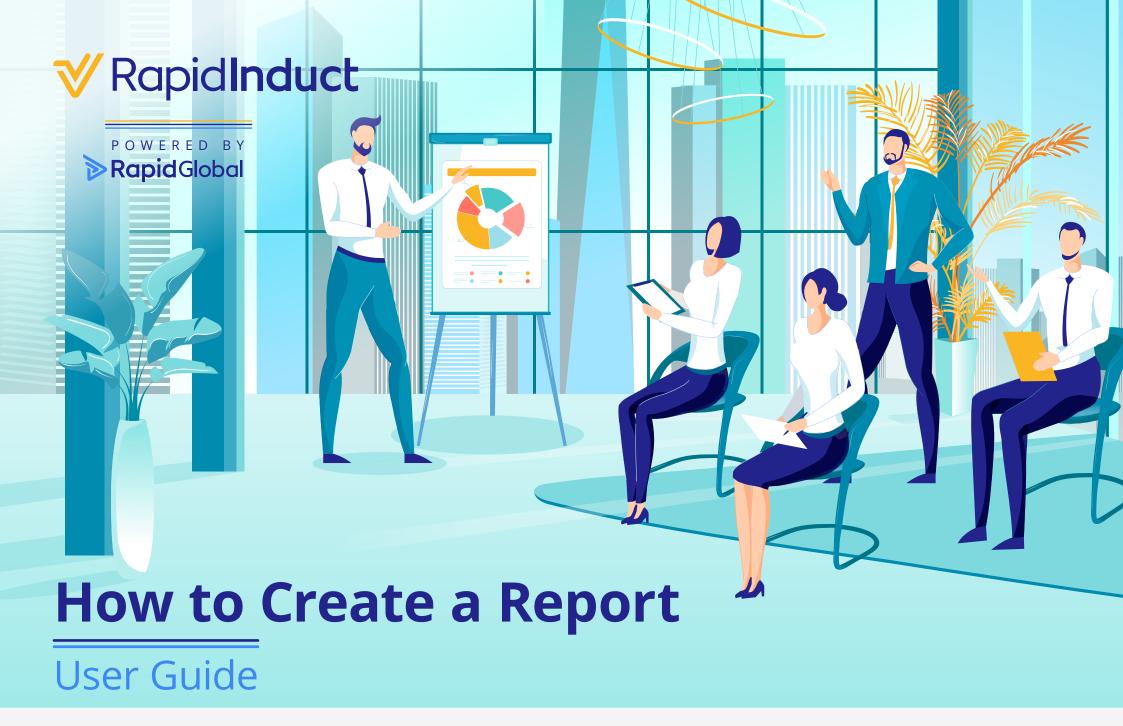

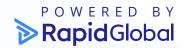

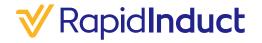

#### User Guide

This guide outlines how create a report in Rapid Induct.

To create a report in Rapid Induct, follow the steps 1, 2 and continue from 7 below:

To filter reports in Rapid Induct, follow the steps 1-7 below.

- **Step 1.** Log-in to your MyRapid account, click 'Rapid Induct' and click 'Enter' into the relevant account.
- **Step 2.** Click 'Reports' on the main client portal page (Figure 1.0).

Figure 1.0

Client portal page example for Rapid Induct.

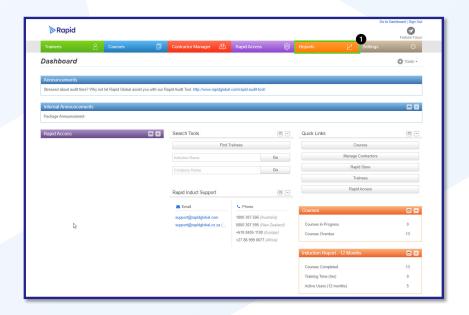

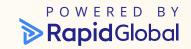

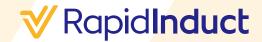

#### User Guide

- **Step 3.** The filters (*Figure 2.0*) are on the left side of the page. This can be used to filter the previously generated reports.
- **Step 4.** To filter the reports please select an option from the dropdowns which can filter by 'Report for', 'Report type' and 'Frequency'.
- **Step 5.** Once the desired filters are selected, please press search. This will place the filters and only show the reports set by these filters.
- **Step 6.** To see the default view again, select 'Clear Search' and all the filters will be reset.

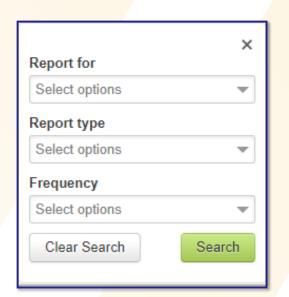

Figure 2.0

Report Filters that can filter the reports shown.

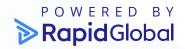

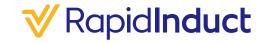

#### User Guide

- **Step 7.** To start the new reports creation, please select the green button, 'Schedule New Report' (Figure 3.0).
- **Step 8.** This will bring out a 'pop-up' (*Figure 4.0*), this will provide options below (*Figure 5.0 and 6.0*).
  - 'Report type', details the type of report that is generated.
  - 'Report name', is the name that will be listed on the generated report for future reference.
  - 'File Format' is the document format that will be generated.

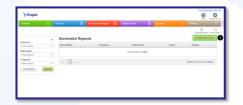

| Schedule New Report ×                                                                                                    |                  |            |
|----------------------------------------------------------------------------------------------------|------------------|------------|
| STEP 1: Select report type & schedule STEP 2: Select data filters                                                                                                    |                  |            |
| Report type                                                                                                    | Select an option | •0         |
| Report name<br>Optional                                                                                                    |                  |            |
| File Format                                                                                                    | XIsx 🕶           |            |
| Report frequency                                                                                                    | Select an option | · <b>2</b> |
| Al processing largins of 200 AM - Time will only arthrophe when notification is used<br>PlaceDiscuss Plagorius are isomery and sell larging processing at sell time.  Mexit:  3 |                  |            |

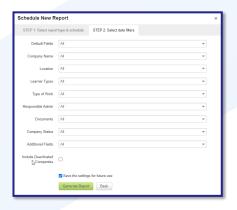

Figure 3.0

Report page, to generate new reports and view existing reports.

#### Figure 4.0

Generate Report creation pop-up. This allows the user to create a desired report.

#### Figure 5.0

Dropdown selection in the report generation popup.

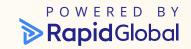

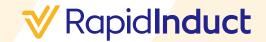

#### User Guide

- 'Report frequency', as shown in (Figure 6.0) the second selection (2) will set the frequency of the report. If this only needs to be completed for one time, please select "Once off" in the drop-down.
- If any other 'Report Frequency' is selected, a new option will appear listed as 'Time of day'. This will schedule the report to be generated at a specific time for the next generation cycle.
- **Step 9.** The options must be selected as the pop-up will not allow the 'Next' button to be pressed until all options are filled. Once complete please select next.
- **Step 10.** A new message will now appear, to dismiss this please select the 'Close' button.

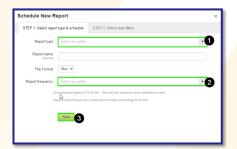

Figure 6.0
Frequency selection.

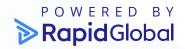

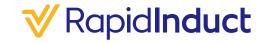

- Step 11. The 'STEP 2: Select data filters', these filters will be different for every report. The report shown in the screenshot are the 'Trainee Report' filters. These filters will dictate the data that is generated into the report. If no filters are selected, the Rapid will proceed to generate the report by selecting 'Schedule Report' (Figure 7.0).
- **Step 12.** Please note selecting 'Back' will navigate to the previous page to adjust any settings on the previous page of the pop-up.

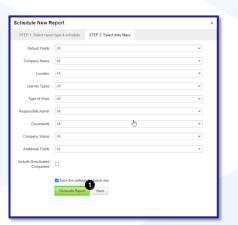

Figure 7.0

Filter selection for the generating report.

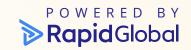

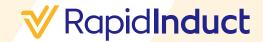

- **Step 13.** After generating the report, the report will show in 'Report Setup', this is used to adjust any filters in future scheduled reports (*Figure 8.0*).
  - a. To edit any filters for this report please select the picon.
  - **b.** To delete the report so it will no longer generate please select the in icon.
  - c. To view the filters please select the green 'View Filters' button.
  - **d.** To manually generate the report please select the green 'Generate' button.

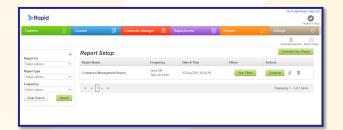

Figure 8.0

Post-generation,
report editing and
removal options.

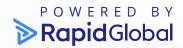

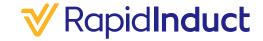

- **Step 14.** Please also note that depending on the amount of information in the report that needs to be generated will impact the time it will take for the report to generate.
- **Step 15.** Once the report has been generated the user creating the report will be notified and follow the prompt in the email to view the report.

Figure 9.0

Manual report download and view.

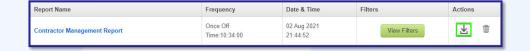

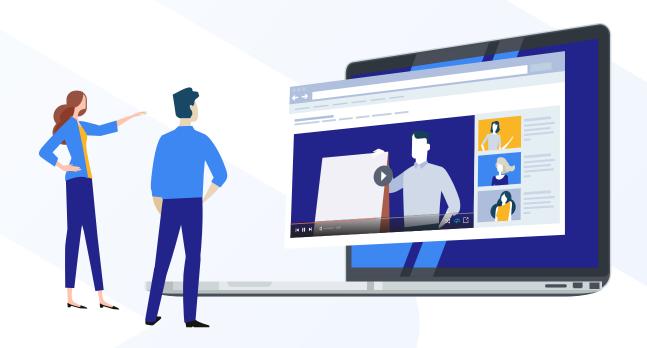

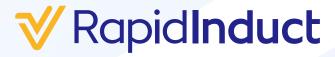

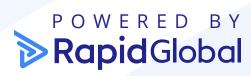